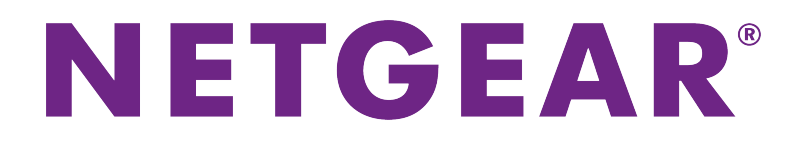

# Nighthawk X4S AC2200 Tri-Band WiFi Range Extender User Manual

**Model EX7500**

December 2017 202-11793-02

350 E. Plumeria Drive San Jose, CA 95134 USA

### **Support**

Thank you for purchasing this NETGEAR product.You can visit *[www.netgear.com/support](http://www.netgear.com/support)* to register your product, get help, access the latest downloads and user manuals, and join our community. We recommend that you use only official NETGEAR support resources.

### **Conformity**

For the current EU Declaration of Conformity, visit *[http://kb.netgear.com/app/answers/detail/a\\_id/11621](http://kb.netgear.com/app/answers/detail/a_id/11621)*.

### **Compliance**

For regulatory compliance information, visit *<http://www.netgear.com/about/regulatory>*.

See the regulatory compliance document before connecting the power supply.

### **Trademarks**

© NETGEAR, Inc., NETGEAR and the NETGEAR Logo are trademarks of NETGEAR, Inc. Any non-NETGEAR trademarks are used for reference purposes only.

# **Contents**

### **[Chapter 1 Overview](#page-4-0)**

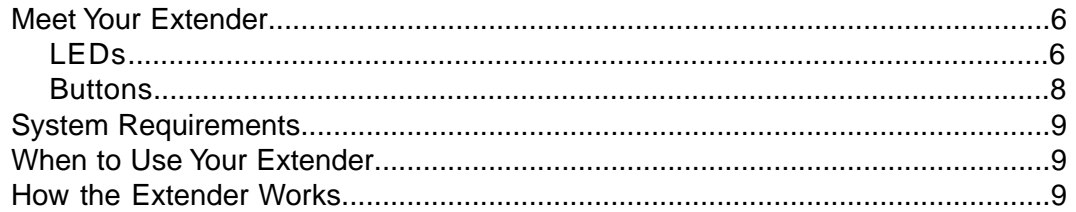

### **[Chapter 2 Get Started](#page-9-0)**

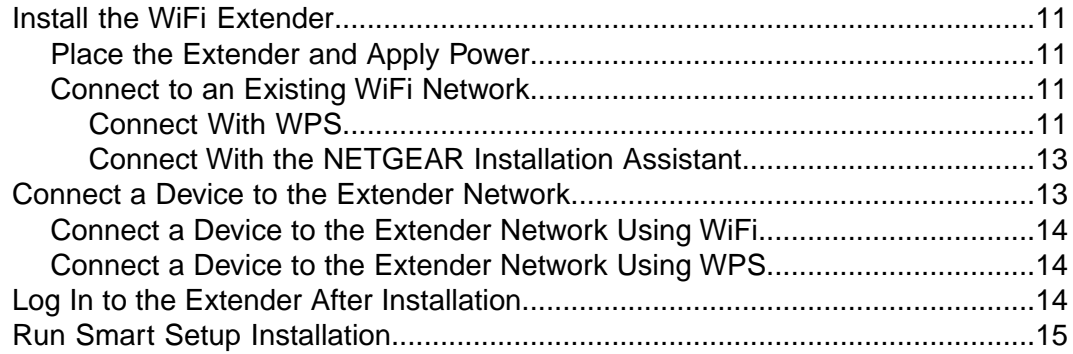

### **[Chapter 3 Extender Network Settings](#page-15-0)**

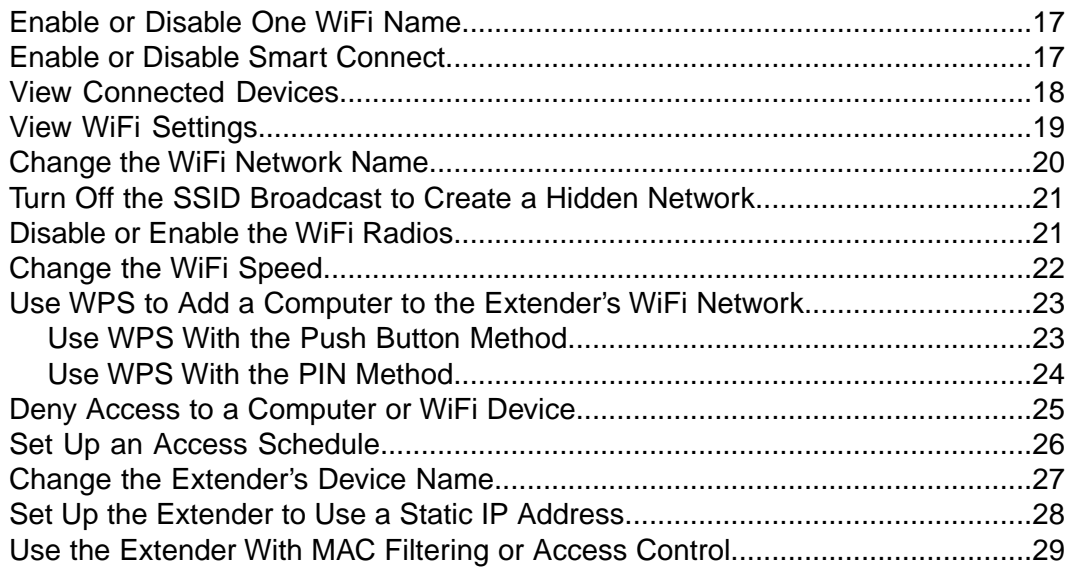

### **[Chapter 4 Maintain and Monitor the Extender](#page-29-0)**

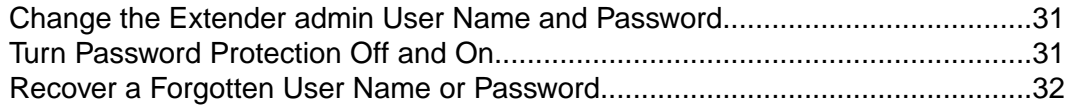

### **Nighthawk X4S AC2200 Tri-Band WiFi Range Extender**

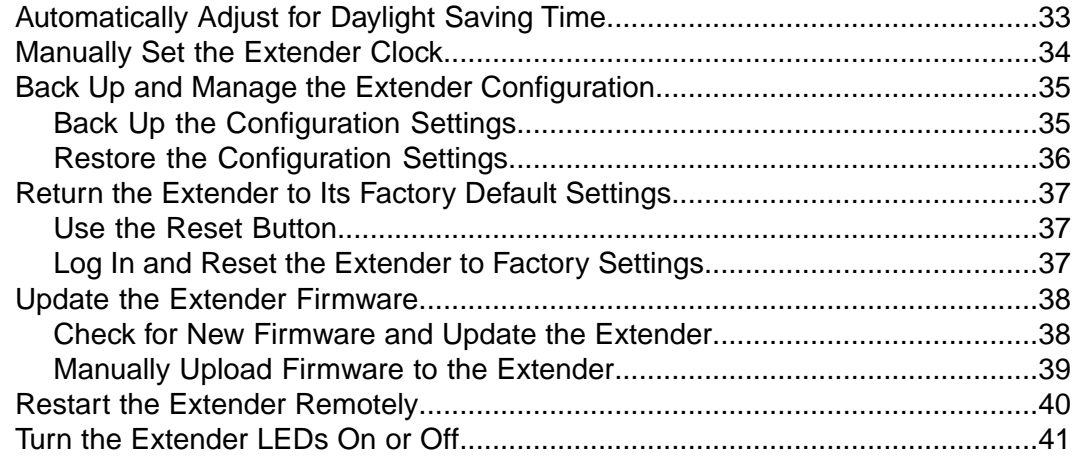

### **[Chapter 5 FAQs and Troubleshooting](#page-42-0)**

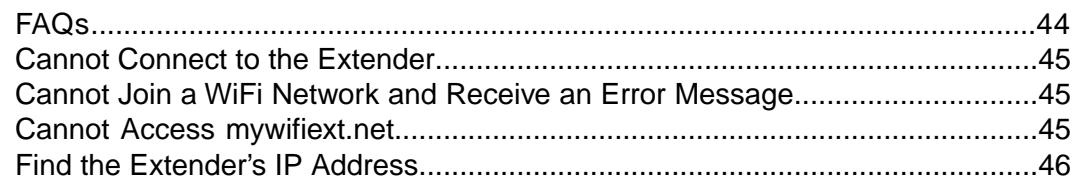

### **[Appendix A Supplemental Information](#page-47-0)**

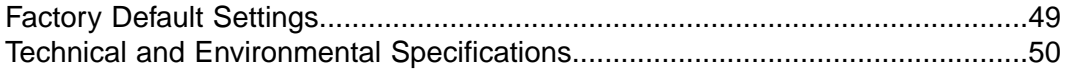

# <span id="page-4-0"></span>**Overview**

The WiFi Range Extender boosts your existing network range and speed, delivering tri-band WiFi.

This chapter covers the following topics:

- **•** *[Meet Your Extender](#page-5-0)*
- **•** *[System Requirements](#page-8-0)*
- **•** *[When to Use Your Extender](#page-8-1)*
- **•** *[How the Extender Works](#page-8-2)*

Note For more information about the topics covered in this manual, visit the support website at *[support.netgear.com](http://support.netgear.com)*.

# <span id="page-5-0"></span>**Meet Your Extender**

Before you install your extender, familiarize yourself with its LEDs and buttons.

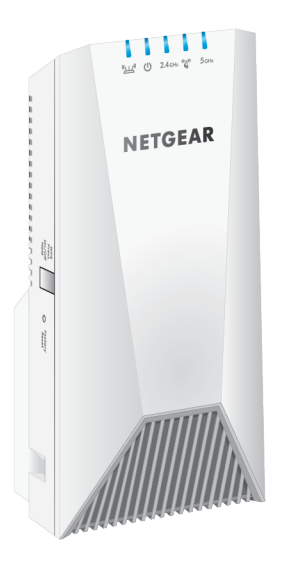

### <span id="page-5-1"></span>**LEDs**

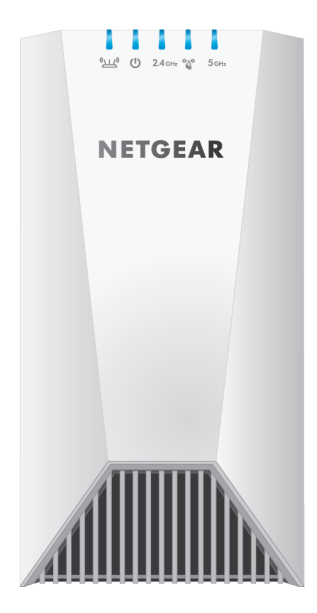

**Figure 1. Front panel**

The following table describes the LEDs.

### **Table 1. LED descriptions**

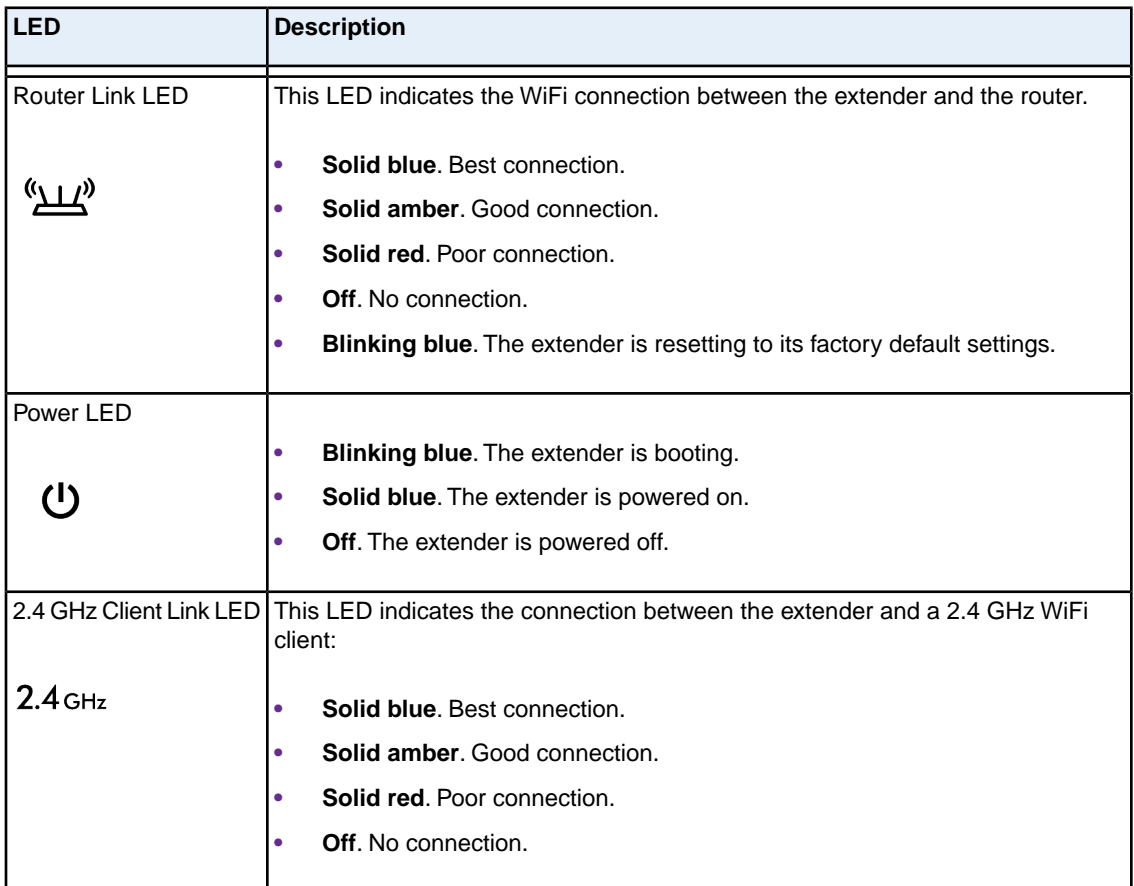

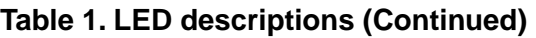

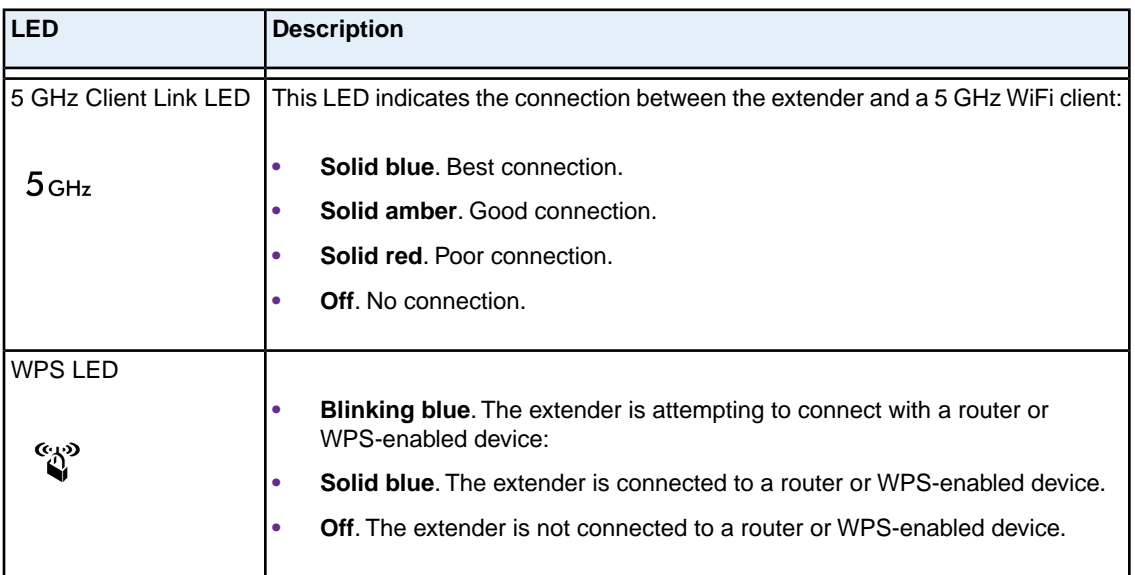

### <span id="page-7-0"></span>**Buttons**

![](_page_7_Figure_4.jpeg)

### **Figure 2. Extender buttons**

The side panel contains the following buttons:

- **• WPS/Power button**. This button acts as a **WPS** or **Power** button depending on how long you press it:
	- **- WPS**. Press the button for less than five seconds to connect WPS-enabled device.
	- **- Power**. Press the button for more than five seconds to turn the extender on or off.
- **• Reset button**. Pressing the **Reset** button for about five seconds resets the extender.

## <span id="page-8-0"></span>**System Requirements**

You need the following to install your extender:

- **•** 2.4 GHz or 5 GHz 802.11 a/b/g/n/ac wireless router or gateway
- **•** Compatible web browser:
	- **-** Microsoft Internet Explorer® 8.0 or higher
	- **-** Firefox 2.0 or higher
	- **-** Safari 5.1 or higher
	- **-** Google Chrome 25.0 or higher

## <span id="page-8-1"></span>**When to Use Your Extender**

<span id="page-8-2"></span>We recommend that you connect through the extender network only when the WiFi device is in a "dead zone" where connection from the existing network is poor or nonexistent. Data traffic routed through the extender is inherently slower than traffic routed directly from the network.

### **How the Extender Works**

The extender works like a bridge between a WiFi router (or a WiFi access point) and a WiFi device outside the range of the WiFi router. The extender performs two main jobs:

- **•** The extender connects to a working WiFi network. When the extender connects over WiFi to an existing network, it functions as a network client, similar to how a WiFi device connects to a network.
- **•** The extender acts as an access point for WiFi devices. The extender broadcasts its own WiFi network that WiFi devices can join. In its role as an access point, the extender performs tasks that WiFi routers do, such as broadcasting its network name (SSID).

The extender must do each of these jobs so that both ends of the bridge are in place.

# <span id="page-9-0"></span>**Get Started**

This chapter covers the following topics:

- **•** *[Install the WiFi Extender](#page-10-0)*
- **•** *[Connect a Device to the Extender Network](#page-12-1)*
- **•** *[Log In to the Extender After Installation](#page-13-2)*
- **•** *[Run Smart Setup Installation](#page-14-0)*

### <span id="page-10-0"></span>**Install the WiFi Extender**

<span id="page-10-1"></span>Place the extender, apply power, and connect the extender to your existing WiFi network.

### **Place the Extender and Apply Power**

**To place the extender and apply power:**

- **1.** Place your extender in the same room as your WiFi router. Proximity to the WiFi router is required only during the initial setup process.
- **2.** Plug the extender into an electrical outlet.
- <span id="page-10-2"></span>**3.** Wait for the Power LED to light solid blue. If the Power LED does not light, press the **WPS/Power** button on the extender for more than five seconds.

### **Connect to an Existing WiFi Network**

To extend the range of your WiFi network, you must connect the extender to your existing WiFi network.

**Note** If your router's WiFi security is set to WPA enterprise or WPA2 enterprise, your extender can't connect to your router.You must change your router's WiFi security setting.

You can connect the extender in one of two ways:

**• Connect with WPS**. For more information, see *[Connect With WPS](#page-10-3)* on page 11.

WPS does not support WEP network security or a hidden SSID network. If your router **Note** WiFi network uses WEP security or its SSID is hidden, follow the instructions in *[Connect With the NETGEAR Installation Assistant](#page-12-0)* on page 13.

<span id="page-10-3"></span>**• Connect with web browser setup**. For more information, see *[Connect With the NETGEAR Installation](#page-12-0) [Assistant](#page-12-0)* on page 13.

### **Connect With WPS**

Wi-Fi Protected Setup (WPS) lets you join a secure WiFi network without typing the network name and password. For help with the **WPS** button on your WPS-enabled device, check the instructions or online help that came with that device. Some older equipment cannot use WPS.

WPS does not support WEP network security or a hidden SSID network. If your **Note** existing WiFi network uses WEP security or its SSID is hidden, follow the instructions in *[Connect With the NETGEAR Installation Assistant](#page-12-0)* on page 13.

### **To use WPS to connect the extender to your WiFi router:**

- **1.** Press the **WPS/Power** button on the extender. The WPS LED blinks.
- **2.** Within two minutes, press the **WPS** button on your router or access point. When the extender connects to your existing WiFi network, the WPS LED on the extender lights solid blue.

If the Router Link LED lights blue, the connection between the router and extender is good. If the Router Link LED lights red, move the extender closer to the router and try again.

If your router supports the 2.4 GHz band only, the extender connects to your router's 2.4 GHz band. If your router supports the 5 GHz band only, the extender connects to your router's 5 GHz band. If your router supports the 2.4 GHz and 5 GHz band, the extender connects to your router's 5 GHz band.

- **3.** If your router supports both the 2.4 GHz band and 5 GHz band and you want the extender to connect to both router's 2.4 GHz and 5 GHz bands, repeat Steps 1 and 2.
- **4.** Unplug the extender and move it to a new location that is about halfway between your router and the area with a poor router WiFi signal.

![](_page_11_Picture_8.jpeg)

The location that you choose must be within the range of your existing WiFi router network.

- **5.** Use the Router Link LED to help you choose a spot where the extender-to-router connection is optimal.
- **6.** If the Router Link LED doesn't light amber or blue, plug the extender into an outlet closer to the router and try again.

Keep moving the extender to outlets closer to the router until the Router Link LED lights blue or amber.

- **7.** Take your WiFi-enabled computer or mobile device to the location with poor WiFi router coverage.
- **8.** Connect your WiFi-enabled computer or mobile device to the extended network.

Your extender uses the same WiFi network settings as your router for its 2.4 GHz and 5 GHz extended networks.

For example, if your extender connects to the router's 2.4 GHz WiFi band, your extender uses your router's 2.4 GHz WiFi settings for both its networks:

- **• Router 2.4 GHz WiFi network name**. MyWiFiExample
- **• Router 5 GHz WiFi network name**. MyWiFiExample-5G
- **• Extended 2.4 GHz WiFi network name**. MyWiFiExample
- **• Extended 5 GHz WiFi network name**. MyWiFiExample

If your extender connects to the router's 5 GHz WiFi band, your extender uses your router's 5 GHz WiFi settings for both its networks:

- **• Router 2.4 GHz WiFi network name**. MyWiFiExample
- **• Router 5 GHz WiFi network name**. MyWiFiExample-5G
- **• Extended 2.4 GHz WiFi network name**. MyWiFiExample-5G
- **• Extended 5 GHz WiFi network name**. MyWiFiExample-5G

**Note** Since your router and extended networks share the same WiFi network name, only one WiFi network name is broadcast.

### <span id="page-12-0"></span>**Connect With the NETGEAR Installation Assistant**

You can use the NETGEAR installation assistant to connect your extender to your existing WiFi router network. To use the NETGEAR installation assistant, you must launch a web browser on your computer or mobile device.

#### **To use the NETGEAR installation assistant to connect the extender to your WiFi router:**

- **1.** On your WiFi-enabled computer or mobile device, open the WiFi connection manager and locate and connect to the extender network called NETGEAR\_EXT.
- **2.** Launch web browser.
- **3.** Enter **http://www.mywifiext.net**. The NETGEAR installation assistant displays.
- **4.** Follow the prompts to connect your extender to your existing WiFi network.
- **5.** Unplug the extender and move it to a new location about halfway between your router and the area with a poor WiFi signal.

![](_page_12_Figure_14.jpeg)

- **6.** Use the Router Link LED to help you choose a spot where the extender-to-router connection is optimal.
- <span id="page-12-1"></span>**7.** If the Router Link LED doesn't light blue or amber, plug the extender into an outlet closer to the router and try again.

Keep moving the extender to outlets closer to the router until the Router Link LED lights blue or amber.

**8.** Reconnect your computer or mobile device to the new extender WiFi network.

## **Connect a Device to the Extender Network**

After you complete the setup process, you can connect all your devices to the new extender network using a WiFi, wired, or WPS connection.

### <span id="page-13-0"></span>**Connect a Device to the Extender Network Using WiFi**

If you enabled the One WiFi Name feature, your extender uses the the same WiFi network name and password as your router.

#### **To connect to the extender WiFi network:**

- **1.** On your WiFi-enabled computer or mobile device, open the WiFi connection manager that manages your WiFi connections. The WiFi connection manager scans for WiFi networks in your area.
- <span id="page-13-1"></span>**2.** Find and select your extender's WiFi network name (SSID) and enter your extender's WiFi password. This is the SSID and password that you set up during the installation process. If you enabled the One WiFi Name feature, use your router's SSID and password.

### **Connect a Device to the Extender Network Using WPS**

For help with the **WPS** button on your WPS-enabled device, check the instructions or online help that came with that device. Some older equipment cannot use WPS.

#### **To connect to the extender using a WPS connection:**

- **1.** Press the **WPS/Power** button on the extender for less than five seconds. The WPS LED blinks blue.
- <span id="page-13-2"></span>**2.** Within two minutes, press the **WPS** button on your WPS-enabled device. When the extender connects to your WPS-enabled device, the WPS LED lights solid blue.

### **Log In to the Extender After Installation**

After installation, you can log in to the extender to view or change the extender's settings.

### **To log in to the extender:**

- **1.** Launch a web browser from a computer or mobile device that is connected to your extender network.
- **2.** Log in to your extender:
	- **•** If you did not enable the One WiFi Name feature, enter **www.mywifiext.net** in the address field of the browser.
	- **•** If you enabled the One WiFi Name feature, enter one of the following URLs:
		- **- Windows-based computers**. http://mywifiext
		- **- Mac computers and iOS devices**. http://mywifiext. local
		- **- Android devices**. http://*<extender's IP address>* (for example, http://192.168.1.3) For more information about how to find your extender's IP address, see *[Find the Extender's IP](#page-45-0) [Address](#page-45-0)* on page 46.

# <span id="page-14-0"></span>**Run Smart Setup Installation**

You can use Smart Setup to change the extender settings. This is an easy way to connect the extender to a different router or to change the extender WiFi network name (SSID) or WiFi password.

### **To run Smart Setup:**

- **1.** Launch a web browser from a computer or mobile device that is connected to your extender network.
- **2.** Log in to your extender:
	- **•** If you did not enable the One WiFi Name feature, enter **www.mywifiext.net** in the address field of the browser.
	- **•** If you enabled the One WiFi Name feature, enter one of the following URLs:
		- **- Windows-based computers**. http://mywifiext
		- **- Mac computers and iOS devices**. http://mywifiext.local
		- **- Android devices**. http://*<extender's IP address>* (for example, http://192.168.1.3) For more information about how to find your extender's IP address, see *[Find the Extender's IP](#page-45-0) [Address](#page-45-0)* on page 46.

A login page displays.

- **3.** Enter your admin user name and password and click the **LOG IN** button. The Status page displays.
- **4.** Click the **SMART SETUP** button.
- **5.** Follow the prompts.

# <span id="page-15-0"></span>**Extender Network Settings**

This chapter covers the following topics:

- **•** *[Enable or Disable One WiFi Name](#page-16-0)*
- **•** *[Enable or Disable Smart Connect](#page-16-1)*
- **•** *[View Connected Devices](#page-17-0)*
- **•** *[View WiFi Settings](#page-18-0)*
- **•** *[Change the WiFi Network Name](#page-19-0)*
- **•** *[Turn Off the SSID Broadcast to Create a Hidden Network](#page-20-0)*
- **•** *[Disable or Enable the WiFi Radios](#page-20-1)*
- **•** *[Change the WiFi Speed](#page-21-0)*
- **•** *[Use WPS to Add a Computer to the Extender's WiFi Network](#page-22-0)*
- **•** *[Deny Access to a Computer or WiFi Device](#page-24-0)*
- **•** *[Set Up an Access Schedule](#page-25-0)*
- **•** *[Change the Extender's Device Name](#page-26-0)*
- **•** *[Set Up the Extender to Use a Static IP Address](#page-27-0)*
- **•** *[Use the Extender With MAC Filtering or Access Control](#page-28-0)*

# <span id="page-16-0"></span>**Enable or Disable One WiFi Name**

The One WiFi Name feature enables your extender to use the same WiFi network settings as your router.

### **To enable or disable the One WiFi Name feature:**

- **1.** Launch a web browser from a computer or mobile device that is connected to your extender network.
- **2.** Log in to your extender:
	- **•** If you did not enable the One WiFi Name feature, enter **www.mywifiext.net** in the address field of the browser.
	- **•** If you enabled the One WiFi Name feature, enter one of the following URLs:
		- **- Windows-based computers**. http://mywifiext
		- **- Mac computers and iOS devices**. http://mywifiext.local
		- **- Android devices**. http://*<extender's IP address>* (for example, http://192.168.1.3) For more information about how to find your extender's IP address, see *[Find the Extender's IP](#page-45-0) [Address](#page-45-0)* on page 46.

A login page displays.

- **3.** Enter your admin user name and password and click the **LOG IN** button. The Status page displays.
- **4.** If your browser displays the **Menu** icon  $\equiv$ , click it. The extender menu displays.
- **5.** Select **Settings > Wireless**. The WiFi Settings page displays.
- **6.** To enable the One WiFi name feature, select the **Yes** radio button. If this is the first time you're enabling the One WiFi Name feature, you must run the Smart Setup. Go to the Status page and click the **SMART SETUP** button to run the Smart Setup.
- **7.** To disable the One WiFi Name feature, select the **No** radio button. If you disable this feature, you can set a new SSID and password for the extender's 2.4 GHz and 5 GHz networks in the **Network Name (SSID)** and **WiFi Password** fields on this page.
- <span id="page-16-1"></span>**8.** Click the **SAVE** button. Your settings are saved.

# **Enable or Disable Smart Connect**

The Smart Connect feature allows your extender to use the same WiFi network name and password for its 2.4 GHz and 5 GHz networks.

### **Nighthawk X4S AC2200 Tri-Band WiFi Range Extender**

### **To enable or disable the Smart Connect feature:**

- **1.** Launch a web browser from a computer or mobile device that is connected to your extender network.
- **2.** Log in to your extender:
	- **•** If you did not enable the One WiFi Name feature, enter **www.mywifiext.net** in the address field of the browser.
	- **•** If you enabled the One WiFi Name feature, enter one of the following URLs:
		- **- Windows-based computers**. http://mywifiext
		- **- Mac computers and iOS devices**. http://mywifiext.local
		- **- Android devices**. http://*<extender's IP address>* (for example, http://192.168.1.3) For more information about how to find your extender's IP address, see *[Find the Extender's IP](#page-45-0) [Address](#page-45-0)* on page 46.

A login page displays.

- **3.** Enter your admin user name and password and click the **LOG IN** button. The Status page displays.
- **4.** If your browser displays the **Menu** icon  $\equiv$ , click it. The extender menu displays.
- **5.** Select **Settings > Wireless**. The WiFi Settings page displays.
- **6.** To enable the Smart Connect feature, select the **Yes** radio button.

**Note** For you to use this feature, the 2.4 GHz and 5 GHz networks must use the same SSID and password.

**7.** To disable the Smart Connect feature, select the **No** radio button.

If you disable this feature, you can set a new SSID and password for the extender's 2.4 GHz and 5 GHz networks in the **Network Name (SSID)** and **WiFi Password** fields on this page.

<span id="page-17-0"></span>**8.** Click the **SAVE** button. Your settings are saved.

## **View Connected Devices**

You can view a list of devices that are connected to the extender network.

### **To view connected devices:**

- **1.** Launch a web browser from a computer or mobile device that is connected to your extender network.
- **2.** Log in to your extender:
	- **•** If you did not enable the One WiFi Name feature, enter **www.mywifiext.net** in the address field of the browser.
	- **•** If you enabled the One WiFi Name feature, enter one of the following URLs:
		- **- Windows-based computers**. http://mywifiext
		- **- Mac computers and iOS devices**. http://mywifiext.local
		- **- Android devices**. http://*<extender's IP address>* (for example, http://192.168.1.3) For more information about how to find your extender's IP address, see *[Find the Extender's IP](#page-45-0) [Address](#page-45-0)* on page 46.

A login page displays.

- **3.** Enter your admin user name and password and click the **LOG IN** button. The Status page displays.
- **4.** If your browser displays the **Menu** icon  $\equiv$ , click it. The extender menu displays.
- <span id="page-18-0"></span>**5.** Select **Settings > Connected Devices**. The Connected Devices (WPS) page displays. The devices connected to the extender displays on the page.

# **View WiFi Settings**

### **To view the WiFi settings:**

- **1.** Launch a web browser from a computer or mobile device that is connected to your extender network.
- **2.** Log in to your extender:
	- **•** If you did not enable the One WiFi Name feature, enter **www.mywifiext.net** in the address field of the browser.
	- **•** If you enabled the One WiFi Name feature, enter one of the following URLs:
		- **- Windows-based computers**. http://mywifiext
		- **- Mac computers and iOS devices**. http://mywifiext.local
		- **- Android devices**. http://*<extender's IP address>* (for example, http://192.168.1.3) For more information about how to find your extender's IP address, see *[Find the Extender's IP](#page-45-0) [Address](#page-45-0)* on page 46.

- **3.** Enter your admin user name and password and click the **LOG IN** button. The Status page displays.
- **4.** If your browser displays the **Menu** icon  $\equiv$ , click it. The extender menu displays.
- **5.** Select **Settings > Wireless**. The WiFi Settings page displays.

# <span id="page-19-0"></span>**Change the WiFi Network Name**

### **To change the WiFi network name:**

- **1.** Launch a web browser from a computer or mobile device that is connected to your extender network.
- **2.** Log in to your extender:
	- **•** If you did not enable the One WiFi Name feature, enter **www.mywifiext.net** in the address field of the browser.
	- **•** If you enabled the One WiFi Name feature, enter one of the following URLs:
		- **- Windows-based computers**. http://mywifiext
		- **- Mac computers and iOS devices**. http://mywifiext.local
		- **- Android devices**. http://*<extender's IP address>* (for example, http://192.168.1.3) For more information about how to find your extender's IP address, see *[Find the Extender's IP](#page-45-0) [Address](#page-45-0)* on page 46.

A login page displays.

- **3.** Enter your admin user name and password and click the **LOG IN** button. The Status page displays.
- **4.** If your browser displays the **Menu** icon  $\equiv$ , click it. The extender menu displays.
- **5.** Select **Settings > Wireless**. The WiFi Settings page displays.
- **6.** In each **Network Name (SSID)** field, type a network name.
- **7.** Click the **SAVE** button. Your settings are saved.

## <span id="page-20-0"></span>**Turn Off the SSID Broadcast to Create a Hidden Network**

By default, the extender broadcasts its WiFi signal so that its WiFi network names (SSIDs) are easy for you to find and connect to from your computer, tablet, or smartphone.You can turn off the SSID broadcast to create a hidden WiFi network. To connect to a hidden network you must know its SSID and password and manually enter them.

### **To turn off the SSID broadcast to create a hidden network:**

- **1.** Launch a web browser from a computer or mobile device that is connected to your extender network.
- **2.** Log in to your extender:
	- **•** If you did not enable the One WiFi Name feature, enter **www.mywifiext.net** in the address field of the browser.
	- **•** If you enabled the One WiFi Name feature, enter one of the following URLs:
		- **- Windows-based computers**. http://mywifiext
		- **- Mac computers and iOS devices**. http://mywifiext.local
		- **- Android devices**. http://*<extender's IP address>* (for example, http://192.168.1.3) For more information about how to find your extender's IP address, see *[Find the Extender's IP](#page-45-0) [Address](#page-45-0)* on page 46.

A login page displays.

- **3.** Enter your admin user name and password and click the **LOG IN** button. The Status page displays.
- **4.**

If your browser displays the **Menu** icon  $\equiv$ , click it. The extender menu displays.

- **5.** Select **Settings > Wireless**. The WiFi Settings page displays.
- <span id="page-20-1"></span>**6.** Clear the **Broadcast the Network Name (SSID)** check box.
- **7.** Click the **SAVE** button. Your settings are saved.

# **Disable or Enable the WiFi Radios**

By default, the extender's WiFi radios broadcast signals in the 2.4 GHz and 5 GHz bands. If you disable the WiFi radios, then no one can connect with WiFi to the extender.

#### **To enable or disable the WiFi radios:**

- **1.** Launch a web browser from a computer or mobile device that is connected to your extender network.
- **2.** Log in to your extender:
- **•** If you did not enable the One WiFi Name feature, enter **www.mywifiext.net** in the address field of the browser.
- **•** If you enabled the One WiFi Name feature, enter one of the following URLs:
	- **- Windows-based computers**. http://mywifiext
	- **- Mac computers and iOS devices**. http://mywifiext.local
	- **- Android devices**. http://*<extender's IP address>* (for example, http://192.168.1.3) For more information about how to find your extender's IP address, see *[Find the Extender's IP](#page-45-0) [Address](#page-45-0)* on page 46.

- **3.** Enter your admin user name and password and click the **LOG IN** button. The Status page displays.
- **4.** If your browser displays the **Menu** icon  $\equiv$ , click it. The extender menu displays.
- **5.** Select **Settings > Wireless**. The WiFi Settings page displays.
- **6.** Select or clear the **Enable 2.4 GHz WiFi** check box.
- **7.** Select or clear the **Enable 5 GHz WiFi** check box.
- <span id="page-21-0"></span>**8.** Click the **SAVE** button. Your settings are saved.

# **Change the WiFi Speed**

The 2.4 GHz network WiFi speed is set to a specific speed.You can change only the 5 GHz WiFi speed.

### **To change the WiFi speed:**

- **1.** Launch a web browser from a computer or mobile device that is connected to your extender network.
- **2.** Log in to your extender:
	- **•** If you did not enable the One WiFi Name feature, enter **www.mywifiext.net** in the address field of the browser.
	- **•** If you enabled the One WiFi Name feature, enter one of the following URLs:
		- **- Windows-based computers**. http://mywifiext
		- **- Mac computers and iOS devices**. http://mywifiext.local
		- **- Android devices**. http://*<extender's IP address>* (for example, http://192.168.1.3) For more information about how to find your extender's IP address, see *[Find the Extender's IP](#page-45-0) [Address](#page-45-0)* on page 46.

- **3.** Enter your admin user name and password and click the **LOG IN** button. The Status page displays.
- **4.** If your browser displays the **Menu** icon  $\equiv$ , click it. The extender menu displays.
- **5.** Select **Settings > Wireless**. The WiFi Settings page displays.
- **6.** In the 5 GHz network **WiFi Speed** menu, select a speed.
- <span id="page-22-0"></span>**7.** Click the **SAVE** button. Your settings are saved.

## **Use WPS to Add a Computer to the Extender's WiFi Network**

WPS (WiFi Protected Setup) lets you connect a computer or WiFi device to the extender's network without entering the WiFi network passphrase or key. Instead, you use a **WPS** button or enter a PIN to connect.

If you use the push button method, the WiFi device that you are trying to connect must include a physical button or a software button. If you use the PIN method, you must know the PIN of the WiFi device that you are trying to connect.

<span id="page-22-1"></span>WPS supports WPA and WPA2 WiFi security. If your extender network is open (no WiFi security is set), connecting with WPS automatically sets WPA + WPA2 WiFi security on the extender network and generates a random passphrase.You can view this passphrase on the WiFi Settings page (for more information, see *[View WiFi Settings](#page-18-0)* on page 19).

### **Use WPS With the Push Button Method**

For you to use the push button method to connect a WiFi device to the extender's WiFi network, the WiFi device that you are trying to connect must include a physical **WPS** button or an onscreen **WPS** button that you can click.

### **To use WPS to add a WPS-enabled device to the extender's WiFi network:**

- **1.** Launch a web browser from a computer or mobile device that is connected to your extender network.
- **2.** Log in to your extender:
	- **•** If you did not enable the One WiFi Name feature, enter **www.mywifiext.net** in the address field of the browser.
	- **•** If you enabled the One WiFi Name feature, enter one of the following URLs:
- **- Windows-based computers**. http://mywifiext
- **- Mac computers and iOS devices**. http://mywifiext.local
- **- Android devices**. http://*<extender's IP address>* (for example, http://192.168.1.3) For more information about how to find your extender's IP address, see *[Find the Extender's IP](#page-45-0) [Address](#page-45-0)* on page 46.

- **3.** Enter your admin user name and password and click the **LOG IN** button. The Status page displays.
- **4.** If your browser displays the **Menu** icon  $\equiv$ , click it. The extender menu displays.
- **5.** Select **Settings > Do More > Connect Devices (WPS)**. The Connected Devices (WPS) page displays.
- **6.** Leave the **Push Button (recommended)** radio button selected.
- **7.** Click the **WIFI PROTECTED SETUP (WPS)** button. For two minutes, the extender attempts to add the computer or WiFi device to its WiFi network.
- **8.** Within two minutes, go to the computer WiFi device and press or click its **WPS** button.
- <span id="page-23-0"></span>**9.** To verify that the WiFi device is connected to the extender's WiFi network, select **Settings > Connected Devices**.

The WiFi device displays onscreen.

### **Use WPS With the PIN Method**

To use the PIN method to connect a WiFi device to the extender's WiFi network, you must know the PIN of the WiFi device that you are trying to connect.

**To add a computer or WiFi device to the extender's WiFi network:**

- **1.** Launch a web browser from a computer or mobile device that is connected to your extender network.
- **2.** Log in to your extender:
	- **•** If you did not enable the One WiFi Name feature, enter **www.mywifiext.net** in the address field of the browser.
	- **•** If you enabled the One WiFi Name feature, enter one of the following URLs:
		- **- Windows-based computers**. http://mywifiext
		- **- Mac computers and iOS devices**. http://mywifiext.local
		- **- Android devices**. http://*<extender's IP address>* (for example, http://192.168.1.3) For more information about how to find your extender's IP address, see *[Find the Extender's IP](#page-45-0) [Address](#page-45-0)* on page 46.

- **3.** Enter your admin user name and password and click the **LOG IN** button. The Status page displays.
- **4.** If your browser displays the **Menu** icon  $\equiv$ , click it. The extender menu displays.
- **5.** Select **Settings > Do More > Connect Devices (WPS)**. The Connect Devices (WPS) page displays.
- **6.** Select the **PIN Number** radio button. The page adjusts.
- **7.** Type the PIN of the WiFi device in the field.
- **8.** Click the **NEXT** button. For four minutes, the extender attempts to find the computer or WiFi device.
- **9.** Within four minutes, go to the WiFi device and use its WPS software to join the WiFi network.
- <span id="page-24-0"></span>**10.** To verify that the WiFi device is connected to the extender's WiFi network, select **Settings > Connected Devices**.

The WiFi device displays onscreen.

## **Deny Access to a Computer or WiFi Device**

By default, access control is disabled so that it is easy for you to connect to the extender's WiFi networks.

You can deny network access to specific computers and WiFi devices based on their MAC addresses. Each network device is assigned a MAC address, which is a unique 12-character physical address, containing the hexadecimal characters 0–9, a–f, or A–F only, and separated by colons (for example, 00:09:AB:CD:EF:01). Typically, the MAC address is on the label of the WiFi device. If you cannot access the label, you can display the MAC address using the network configuration utilities of the computer.You might also find the MAC addresses on the Connected Devices page (see *[View Connected Devices](#page-17-0)* on page 18).

### **To use WiFi access control to deny access:**

- **1.** Launch a web browser from a computer or mobile device that is connected to your extender network.
- **2.** Log in to your extender:
	- **•** If you did not enable the One WiFi Name feature, enter **www.mywifiext.net** in the address field of the browser.
	- **•** If you enabled the One WiFi Name feature, enter one of the following URLs:
		- **- Windows-based computers**. http://mywifiext
		- **- Mac computers and iOS devices**. http://mywifiext.local
		- **- Android devices**. http://*<extender's IP address>* (for example, http://192.168.1.3) For more information about how to find your extender's IP address, see *[Find the Extender's IP](#page-45-0) [Address](#page-45-0)* on page 46.

### **Extender Network Settings**

- **3.** Enter your admin user name and password and click the **LOG IN** button. The Status page displays.
- **4.** If your browser displays the **Menu** icon  $\equiv$ , click it. The extender menu displays.
- **5.** Select **Settings > Connected Devices**. The Connected Devices (WPS) page displays.
- **6.** In the WiFi Devices section, select the **Enable Access Control** check box. The WiFi devices table displays the names and MAC addresses of WiFi devices that are connected to the extender.
- **7.** Select the **Deny** check box for the device.
- <span id="page-25-0"></span>**8.** Click the **SAVE** button. Your settings are saved and that device cannot connect to the extender's WiFi network.

# **Set Up an Access Schedule**

You can control access by all users during specific periods of the day.You can set up an access schedule that prevents Internet access through the extender network based on the times that you set.

#### **To set up an access schedule:**

- **1.** Launch a web browser from a computer or mobile device that is connected to your extender network.
- **2.** Log in to your extender:
	- **•** If you did not enable the One WiFi Name feature, enter **www.mywifiext.net** in the address field of the browser.
	- **•** If you enabled the One WiFi Name feature, enter one of the following URLs:
		- **- Windows-based computers**. http://mywifiext
		- **- Mac computers and iOS devices**. http://mywifiext.local
		- **- Android devices**. http://*<extender's IP address>* (for example, http://192.168.1.3) For more information about how to find your extender's IP address, see *[Find the Extender's IP](#page-45-0) [Address](#page-45-0)* on page 46.

A login page displays.

- **3.** Enter your admin user name and password and click the **LOG IN** button. The Status page displays.
- **4.**
- If your browser displays the **Menu** icon  $\equiv$ , click it. The extender menu displays.
- **5.** Select **Do More > Access Schedule**. The Access Schedule page displays.
- **6.** Select the **Access Schedule On** radio button. The page adjusts.
- **7.** In the **Days** menu and the **Time** menu, select the day and time when you want to disable Internet access.
- **8.** Click the **Add Time** button to add the time that you specified to the Scheduled Times table.
- <span id="page-26-0"></span>**9.** Click the **SAVE** button. Your settings are saved.

## **Change the Extender's Device Name**

The default device name is the extender's model number.

#### **To change the extender's device name:**

- **1.** Launch a web browser from a computer or mobile device that is connected to your extender network.
- **2.** Log in to your extender:
	- **•** If you did not enable the One WiFi Name feature, enter **www.mywifiext.net** in the address field of the browser.
	- **•** If you enabled the One WiFi Name feature, enter one of the following URLs:
		- **- Windows-based computers**. http://mywifiext
		- **- Mac computers and iOS devices**. http://mywifiext.local
		- **- Android devices**. http://*<extender's IP address>* (for example, http://192.168.1.3) For more information about how to find your extender's IP address, see *[Find the Extender's IP](#page-45-0) [Address](#page-45-0)* on page 46.

A login page displays.

- **3.** Enter your admin user name and password and click the **LOG IN** button. The Status page displays.
- **4.** If your browser displays the **Menu** icon  $\equiv$ , click it. The extender menu displays.
- **5.** Select **Settings > Wireless Settings**. The WiFi Settings page displays.
- **6.** Scroll down and click the **IP Address** heading. The page expands.
- **7.** In the **Device Name** field, type a name.
- **8.** Click the **SAVE** button.

Your settings are saved.

# <span id="page-27-0"></span>**Set Up the Extender to Use a Static IP Address**

The extender comes set up to use a dynamic IP address, which is the correct setting for most home networks.

### **To set up the extender to use a static IP address:**

- **1.** Launch a web browser from a computer or mobile device that is connected to your extender network.
- **2.** Log in to your extender:
	- **•** If you did not enable the One WiFi Name feature, enter **www.mywifiext.net** in the address field of the browser.
	- **•** If you enabled the One WiFi Name feature, enter one of the following URLs:
		- **- Windows-based computers**. http://mywifiext
		- **- Mac computers and iOS devices**. http://mywifiext.local
		- **- Android devices**. http://*<extender's IP address>* (for example, http://192.168.1.3) For more information about how to find your extender's IP address, see *[Find the Extender's IP](#page-45-0) [Address](#page-45-0)* on page 46.

A login page displays.

- **3.** Enter your admin user name and password and click the **LOG IN** button. The Status page displays.
- **4.** If your browser displays the **Menu** icon  $\equiv$ , click it. The extender menu displays.
- **5.** Select **Settings > Wireless Settings**. The WiFi Settings page displays.
- **6.** Scroll down and click the **IP Address** heading. The page expands.

By default, the **Dynamically get IP Address from Router** radio button is selected.

- **7.** Select the **Use Static IP Address** radio button.
- **8.** Complete the fields to specify the IP network IP addresses.
- **9.** Click the **SAVE** button. Your settings are saved.

# <span id="page-28-0"></span>**Use the Extender With MAC Filtering or Access Control**

When the WiFi device connects through the extender to your router, the MAC address of the WiFi device that is shown on the router is translated to another MAC address. If your router's MAC filter, wireless access control, or ACL is enabled, the WiFi device connects to the extender but cannot get an IP address from the extender and cannot access the Internet.To allow the WiFi device to receive an IP address from the extender and access the Internet, you must provide the translated MAC address to the router.

### **To add a translated MAC address to your router:**

- **1.** Launch a web browser from a computer or mobile device that is connected to your extender network.
- **2.** Log in to your extender:
	- **•** If you did not enable the One WiFi Name feature, enter **www.mywifiext.net** in the address field of the browser.
	- **•** If you enabled the One WiFi Name feature, enter one of the following URLs:
		- **- Windows-based computers**. http://mywifiext
		- **- Mac computers and iOS devices**. http://mywifiext.local
		- **- Android devices**. http://*<extender's IP address>* (for example, http://192.168.1.3) For more information about how to find your extender's IP address, see *[Find the Extender's IP](#page-45-0) [Address](#page-45-0)* on page 46.

A login page displays.

- **3.** Enter your admin user name and password and click the **LOG IN** button. The Status page displays.
- **4.** If your browser displays the **Menu** icon  $\equiv$ , click it. The extender menu displays.
- **5.** Select **Settings > Connected Devices**. The Connected Devices section displays the MAC addresses and virtual MAC addresses for computers and WiFi devices that are connected to the extender network.
- **6.** On the router, add the extender's virtual MAC address and all the virtual MAC addresses connected to the extender network to your router's MAC filter table.
- **7.** Enable the router's MAC filter, wireless access control, or ACL.

# <span id="page-29-0"></span>**Maintain and Monitor the Extender**

**4**

This chapter covers the following topics:

- **•** *[Change the Extender admin User Name and Password](#page-30-0)*
- **•** *[Turn Password Protection Off and On](#page-30-1)*
- **•** *[Recover a Forgotten User Name or Password](#page-31-0)*
- **•** *[Automatically Adjust for Daylight Saving Time](#page-32-0)*
- **•** *[Manually Set the Extender Clock](#page-33-0)*
- **•** *[Back Up and Manage the Extender Configuration](#page-34-0)*
- **•** *[Return the Extender to Its Factory Default Settings](#page-36-0)*
- **•** *[Update the Extender Firmware](#page-37-0)*
- **•** *[Restart the Extender Remotely](#page-39-0)*
- **•** *[Turn the Extender LEDs On or Off](#page-40-0)*

### <span id="page-30-0"></span>**Change the Extender admin User Name and Password**

You can change the admin user name and password that you use to log in to the extender.

#### **To add an extender user:**

- **1.** Launch a web browser from a computer or mobile device that is connected to your extender network.
- **2.** Log in to your extender:
	- **•** If you did not enable the One WiFi Name feature, enter **www.mywifiext.net** in the address field of the browser.
	- **•** If you enabled the One WiFi Name feature, enter one of the following URLs:
		- **- Windows-based computers**. http://mywifiext
		- **- Mac computers and iOS devices**. http://mywifiext.local
		- **- Android devices**. http://*<extender's IP address>* (for example, http://192.168.1.3) For more information about how to find your extender's IP address, see *[Find the Extender's IP](#page-45-0) [Address](#page-45-0)* on page 46.

A login page displays.

- **3.** Enter your admin user name and password and click the **LOG IN** button. The Status page displays.
- **4.** If your browser displays the **Menu** icon  $\equiv$ , click it. The extender menu displays.
- **5.** Select **Settings > Password**. The Password Settings page displays.
- **6.** To change the admin user name, enter a new email address in the **New User Name** field.
- **7.** To change the admin password, enter a new password in the **New Password** field and the **Verify Password** field.
- <span id="page-30-1"></span>**8.** Select questions and enter the answers.
- **9.** Click the **SAVE** button. Your settings are saved.

### **Turn Password Protection Off and On**

We recommend that you leave password protection on to help keep your network secure. You can turn password protection off and on.

### **To turn password protection off or on:**

- **1.** Launch a web browser from a computer or mobile device that is connected to your extender network.
- **2.** Log in to your extender:
	- **•** If you did not enable the One WiFi Name feature, enter **www.mywifiext.net** in the address field of the browser.
	- **•** If you enabled the One WiFi Name feature, enter one of the following URLs:
		- **- Windows-based computers**. http://mywifiext
		- **- Mac computers and iOS devices**. http://mywifiext.local
		- **- Android devices**. http://*<extender's IP address>* (for example, http://192.168.1.3) For more information about how to find your extender's IP address, see *[Find the Extender's IP](#page-45-0) [Address](#page-45-0)* on page 46.

A login page displays.

- **3.** Enter your admin user name and password and click the **LOG IN** button. The Status page displays.
- **4.** If your browser displays the **Menu** icon  $\equiv$ , click it. The extender menu displays.
- **5.** Select **Settings > Password**. The Password Settings page displays.
- **6.** Select the **Password Off** or **Password On** radio button.
- <span id="page-31-0"></span>**7.** Click the **SAVE** button. Your settings are saved.

### **Recover a Forgotten User Name or Password**

If you changed the password that you use to access the extender and you set up password recovery, you can recover your password if you lose it.

### **To recover your password that you use to access the extender:**

- **1.** Launch a web browser from a computer or mobile device that is connected to your extender network.
- **2.** Log in to your extender:
	- **•** If you did not enable the One WiFi Name feature, enter **www.mywifiext.net** in the address field of the browser.
	- **•** If you enabled the One WiFi Name feature, enter one of the following URLs:
- **- Windows-based computers**. http://mywifiext
- **- Mac computers and iOS devices**. http://mywifiext.local
- **- Android devices**. http://*<extender's IP address>* (for example, http://192.168.1.3) For more information about how to find your extender's IP address, see *[Find the Extender's IP](#page-45-0) [Address](#page-45-0)* on page 46.

**3.** Click the **Username & Password Help** link.

A page displays requesting the answers to your security questions.

If you forgot the answers to your security questions, restore the extender's factory settings and set up your login credentials again. See *[Return the Extender to Its Factory Default Settings](#page-36-0)* on page 37.

- **4.** Enter the saved answers to your security questions.
- **5.** Click the **NEXT** button.

Your admin user name address and password are displayed.

- **6.** Click the **BACK** button. A login page displays.
- <span id="page-32-0"></span>**7.** Log in to the extender.

# **Automatically Adjust for Daylight Saving Time**

### **To set up the extender to automatically adjust for daylight saving time:**

- **1.** Launch a web browser from a computer or mobile device that is connected to your extender network.
- **2.** Log in to your extender:
	- **•** If you did not enable the One WiFi Name feature, enter **www.mywifiext.net** in the address field of the browser.
	- **•** If you enabled the One WiFi Name feature, enter one of the following URLs:
		- **- Windows-based computers**. http://mywifiext
		- **- Mac computers and iOS devices**. http://mywifiext.local
		- **- Android devices**. http://*<extender's IP address>* (for example, http://192.168.1.3) For more information about how to find your extender's IP address, see *[Find the Extender's IP](#page-45-0) [Address](#page-45-0)* on page 46.

A login page displays.

- **3.** Enter your admin user name and password and click the **LOG IN** button. The Status page displays.
- **4.** If your browser displays the **Menu** icon  $\equiv$ , click it.

### **Maintain and Monitor the Extender**

The extender menu displays.

- **5.** Select **Do More > Access Schedule**. The Access Schedule page displays.
- **6.** Select the **Automatically adjust for daylight savings** time check box.
- **7.** Click the **SAVE** button. Your settings are saved.

## <span id="page-33-0"></span>**Manually Set the Extender Clock**

If you turned on the access schedule, you can set the extender clock. The extender clock makes sure that the WiFi access schedules are accurate.

#### **To manually set the extender clock:**

- **1.** Launch a web browser from a computer or mobile device that is connected to your extender network.
- **2.** Log in to your extender:
	- **•** If you did not enable the One WiFi Name feature, enter **www.mywifiext.net** in the address field of the browser.
	- **•** If you enabled the One WiFi Name feature, enter one of the following URLs:
		- **- Windows-based computers**. http://mywifiext
		- **- Mac computers and iOS devices**. http://mywifiext.local
		- **- Android devices**. http://*<extender's IP address>* (for example, http://192.168.1.3) For more information about how to find your extender's IP address, see *[Find the Extender's IP](#page-45-0) [Address](#page-45-0)* on page 46.

A login page displays.

- **3.** Enter your admin user name and password and click the **LOG IN** button. The Status page displays.
- **4.** If your browser displays the **Menu** icon  $\equiv$ , click it. The extender menu displays.
- **5.** Select **Do More > Access Schedule**. The Access Schedule page displays.
- **6.** In the Extender Clock section, select the **Manual** radio button.
- **7.** To specify the time, complete the fields or click the **Sync Clock** button to synchronize the extender time to the time on the computer or mobile device that you are using.
- **8.** Click the **SAVE** button. Your settings are saved.

## <span id="page-34-0"></span>**Back Up and Manage the Extender Configuration**

When the extender works correctly after initial setup, we recommend that you back up the extender configuration settings. After you back up the settings, if you change the extender configuration settings but are not content with the new settings, you can restore the extender configuration to the backed-up settings.

### <span id="page-34-1"></span>**Back Up the Configuration Settings**

You can back up the configuration file of the extender.

#### **To back up the extender configuration settings:**

- **1.** Launch a web browser from a computer or mobile device that is connected to your extender network.
- **2.** Log in to your extender:
	- **•** If you did not enable the One WiFi Name feature, enter **www.mywifiext.net** in the address field of the browser.
	- **•** If you enabled the One WiFi Name feature, enter one of the following URLs:
		- **- Windows-based computers**. http://mywifiext
		- **- Mac computers and iOS devices**. http://mywifiext.local
		- **- Android devices**. http://*<extender's IP address>* (for example, http://192.168.1.3) For more information about how to find your extender's IP address, see *[Find the Extender's IP](#page-45-0) [Address](#page-45-0)* on page 46.

A login page displays.

- **3.** Enter your admin user name and password and click the **LOG IN** button. The Status page displays.
- **4.** If your browser displays the **Menu** icon  $\equiv$ , click it. The extender menu displays.
- **5.** Select **Settings > Other**. The Other Settings page displays.
- **6.** Click the **BACKUP** button. Your browser extracts the configuration file from the extender. The backup file uses a  $\log$  extenstion.
- **7.** If your browser is not set up to save downloaded files automatically, locate where you want to save the
- file. **8.** Click the **OK** button.

The extender configuration settings are backed up.

### <span id="page-35-0"></span>**Restore the Configuration Settings**

You can restore the configuration settings of the extender to a previously saved configuration file.

#### **To restore the extender configuration settings:**

- **1.** Launch a web browser from a computer or mobile device that is connected to your extender network.
- **2.** Log in to your extender:
	- **•** If you did not enable the One WiFi Name feature, enter **www.mywifiext.net** in the address field of the browser.
	- **•** If you enabled the One WiFi Name feature, enter one of the following URLs:
		- **- Windows-based computers**. http://mywifiext
		- **- Mac computers and iOS devices**. http://mywifiext.local
		- **- Android devices**. http://*<extender's IP address>* (for example, http://192.168.1.3) For more information about how to find your extender's IP address, see *[Find the Extender's IP](#page-45-0) [Address](#page-45-0)* on page 46.

A login page displays.

- **3.** Enter your admin user name and password and click the **LOG IN** button. The Status page displays.
- **4.** If your browser displays the **Menu** icon  $\equiv$ , click it. The extender menu displays.
- **5.** Select **Settings > Other**. The Other Settings page displays.
- **6.** Click the **BROWSE** button.
- **7.** Locate and select the previously saved backup file.

The backup file uses a  $\log$  extension.

![](_page_35_Picture_18.jpeg)

After you click the **RESTORE** button, do not try to go online, turn off the extender, shut down the computer, or do anything else to the extender until it finishes restarting.

- **8.** Click the **RESTORE** button. A confirmation pop-up window opens.
- **9.** Confirm your decision.

The extender configuration is restored and the extender restarts. This process takes about one minute.

## <span id="page-36-0"></span>**Return the Extender to Its Factory Default Settings**

Under some circumstances (for example, if you lose track of the changes that you made to the extender settings), you might want to erase the configuration and reset the extender to factory default settings.

<span id="page-36-1"></span>To reset the extender to factory default settings, you can either use the **Reset** button on the back panel or log in to the extender and reset it.

### **Use the Reset Button**

**CAUTION:** This process erases any settings that you configured in the extender.

#### **To use the Reset button to return the extender to its factory default settings:**

- **1.** Insert a straightened paper clip into the hole of the **Reset** button and hold it for about seven seconds.
- **2.** Release the button.

![](_page_36_Picture_9.jpeg)

Do not try to go online, turn off the extender, shut down the computer, or do anything else to the extender until it finishes restarting!

<span id="page-36-2"></span>The extender resets and restarts. This process takes about one minute.

### **Log In and Reset the Extender to Factory Settings**

![](_page_36_Picture_13.jpeg)

### **To log in to the extender and reset the extender's factory settings:**

- **1.** Launch a web browser from a computer or mobile device that is connected to your extender network.
- **2.** Log in to your extender:
	- **•** If you did not enable the One WiFi Name feature, enter **www.mywifiext.net** in the address field of the browser.
	- **•** If you enabled the One WiFi Name feature, enter one of the following URLs:
- **- Windows-based computers**. http://mywifiext
- **- Mac computers and iOS devices**. http://mywifiext.local
- **- Android devices**. http://*<extender's IP address>* (for example, http://192.168.1.3) For more information about how to find your extender's IP address, see *[Find the Extender's IP](#page-45-0) [Address](#page-45-0)* on page 46.

- **3.** Enter your admin user name and password and click the **LOG IN** button. The Status page displays.
- **4.**

If your browser displays the **Menu** icon  $\equiv$ , click it. The extender menu displays.

**5.** Select **Settings > Other**.

The Other Settings page displays.

![](_page_37_Picture_10.jpeg)

After you click the **RESET** button, do not try to go online, turn off the extender, shut down the computer, or do anything else to the extender until it finishes restarting.

- **6.** Click the **RESET** button. A confirmation pop-up window opens.
- <span id="page-37-0"></span>**7.** Confirm your decision. The extender returns to its factory settings and restarts. This process takes about one minute.

### <span id="page-37-1"></span>**Update the Extender Firmware**

You can log in to the extender and check to see if new firmware is available, or you can manually load a specific firmware version to your extender.

### **Check for New Firmware and Update the Extender**

Unless you changed the settings in the Firmware Update page previously, the extender is set up to check for new firmware automatically at login.

### **To check manually for new firmware and, if available, update the firmware:**

- **1.** Launch a web browser from a computer or mobile device that is connected to your extender network.
- **2.** Log in to your extender:
- **•** If you did not enable the One WiFi Name feature, enter **www.mywifiext.net** in the address field of the browser.
- **•** If you enabled the One WiFi Name feature, enter one of the following URLs:
	- **- Windows-based computers**. http://mywifiext
	- **- Mac computers and iOS devices**. http://mywifiext.local
	- **- Android devices**. http://*<extender's IP address>* (for example, http://192.168.1.3) For more information about how to find your extender's IP address, see *[Find the Extender's IP](#page-45-0) [Address](#page-45-0)* on page 46.

- **3.** Enter your admin user name and password and click the **LOG IN** button. The Status page displays.
- **4.** If your browser displays the **Menu** icon  $\equiv$ , click it. The extender menu displays.
- **5.** Select **Firmware Update**. The Firmware Update page displays.
- **6.** Click the **CHECK ONLINE** button.
- <span id="page-38-0"></span>**7.** If new firmware is available, follow the onscreen prompts to update the firmware.

Note You might need to unzip the firmware file. The firmware update process takes about two minutes.

### **Manually Upload Firmware to the Extender**

If you want to upload a specific firmware version, follow these instructions.

#### **To manually upload a firmware file to your extender:**

- **1.** Launch a web browser from a computer or mobile device that is connected to your extender network.
- **2.** Log in to your extender:
	- **•** If you did not enable the One WiFi Name feature, enter **www.mywifiext.net** in the address field of the browser.
	- **•** If you enabled the One WiFi Name feature, enter one of the following URLs:
		- **- Windows-based computers**. http://mywifiext
		- **- Mac computers and iOS devices**. http://mywifiext.local
		- **- Android devices**. http://*<extender's IP address>* (for example, http://192.168.1.3)

### **Nighthawk X4S AC2200 Tri-Band WiFi Range Extender**

For more information about how to find your extender's IP address, see *[Find the Extender's IP](#page-45-0) [Address](#page-45-0)* on page 46.

A login page displays.

- **3.** Enter your admin user name and password and click the **LOG IN** button. The Status page displays.
- **4.**

If your browser displays the **Menu** icon  $\equiv$ , click it. The extender menu displays.

- **5.** Select **Firmware Update**. The Firmware Update page displays.
- **6.** Click the **BROWSE** button.
- **7.** Locate and select the new firmware file. The firmware file name ends with  $a_{\text{c-hk}}$  extension.

**CAUTION:**

After you click the **UPLOAD** button, do not try to go online, turn off the extender, shut down the computer, or do anything else to the extender until it finishes restarting.

<span id="page-39-0"></span>**8.** Click the **UPLOAD** button. The firmware update starts and the extender restarts. The firmware update process takes about two minutes.

### **Restart the Extender Remotely**

You can log in to the extender and restart it. When the extender restarts, all computers and WiFi devices that are connected to its WiFi network are automatically disconnected.

#### **To restart the extender remotely:**

- **1.** Launch a web browser from a computer or mobile device that is connected to your extender network.
- **2.** Log in to your extender:
	- **•** If you did not enable the One WiFi Name feature, enter **www.mywifiext.net** in the address field of the browser.
	- **•** If you enabled the One WiFi Name feature, enter one of the following URLs:
		- **- Windows-based computers**. http://mywifiext
		- **- Mac computers and iOS devices**. http://mywifiext.local
		- **- Android devices**. http://*<extender's IP address>* (for example, http://192.168.1.3)

#### **Maintain and Monitor the Extender**

#### **Nighthawk X4S AC2200 Tri-Band WiFi Range Extender**

For more information about how to find your extender's IP address, see *[Find the Extender's IP](#page-45-0) [Address](#page-45-0)* on page 46.

A login page displays.

- **3.** Enter your admin user name and password and click the **LOG IN** button. The Status page displays.
- **4.** If your browser displays the **Menu** icon  $\equiv$ , click it. The extender menu displays.
- **5.** Select **Settings > Other**. The Other Settings page displays.
- <span id="page-40-0"></span>**6.** Click the **RESTART** button and click the **Yes** button to confirm. The extender restarts, which takes about two minutes.

### **Turn the Extender LEDs On or Off**

You can turn the Router Link LED, 2.4 GHz Client Link LED, 5 GHz Client Link LED, and WPS LED on or off. If you turn the LEDs off, the Power LED remains lit.

#### **To turn the NETGEAR logo LED on or off:**

- **1.** Launch a web browser from a computer or mobile device that is connected to your extender network.
- **2.** Log in to your extender:
	- **•** If you did not enable the One WiFi Name feature, enter **www.mywifiext.net** in the address field of the browser.
	- **•** If you enabled the One WiFi Name feature, enter one of the following URLs:
		- **- Windows-based computers**. http://mywifiext
		- **- Mac computers and iOS devices**. http://mywifiext.local
		- **- Android devices**. http://*<extender's IP address>* (for example, http://192.168.1.3) For more information about how to find your extender's IP address, see *[Find the Extender's IP](#page-45-0) [Address](#page-45-0)* on page 46.

A login page displays.

- **3.** Enter your admin user name and password and click the **LOG IN** button. The Status page displays.
- **4.** If your browser displays the **Menu** icon  $\equiv$ , click it. The extender menu displays.
- **5.** Select **Do More > LED On/Off**. The LED On/Off page displays.
- **6.** To turn the LEDs on, select the **ON** radio button.
- **7.** To turn the LEDs off, select the **OFF** radio button. If you turn the LEDs off, the Power LED remains lit.
- **8.** Click the **SAVE** button. Your settings are saved.

# <span id="page-42-0"></span>**FAQs and Troubleshooting**

**5**

### This chapter covers the following topics:

- **•** *[FAQs](#page-43-0)*
- **•** *[Cannot Connect to the Extender](#page-44-0)*
- **•** *[Cannot Join a WiFi Network and Receive an Error Message](#page-44-1)*
- **•** *[Cannot Access mywifiext.net](#page-44-2)*
- **•** *[Find the Extender's IP Address](#page-45-0)*

## <span id="page-43-0"></span>**FAQs**

This section provides answers for difficulties you might experience with the extender.

#### **The web browser setup keeps asking me for my network password (passphrase) or security key, and I am sure that I entered the correct password. What can I do?**

The extender is probably placed at the borderline of the range covered by the router or access point. To improve your signal strength, move your extender closer to your router and make sure that the Router Link LED lights solid blue or amber.

The LED lights as follows:

- **• Solid blue**. Best connection
- **• Solid amber**. Good connection
- **• Solid red**. Poor connection
- **• Off**. No connection

If you are using WEP security, make sure that you are typing the network password in the correct field.

#### **My router security is WEP, and I entered the wrong password or security key on the extender. I cannot access the extender anymore. What can I do?**

The extender cannot check to see if the WEP password is correct. If you entered the wrong password, your WiFi-enabled computer or mobile device is not able to get the IP address from the extender. You must reset the extender to its factory default settings to get the IP address back.

#### **I am connected to NETGEAR\_EXT and launched a browser and I can't I see the web browser setup guide. What can I do?**

Try these troubleshooting steps:

- **•** Make sure that your computer is set up to use DHCP (most are).
- **•** Make sure that the 2.4 GHz or 5 GHz Client Link LED is white and that you are using a valid IP address.
- **•** Relaunch the web browser and enter **www.mywifiext.net** in the address field. Enter your admin user name and password and click the **LOG IN** button.
- **•** If you are installing the extender as an access point, make sure that you are connecting your computer or WiFi device to the extender through a WiFi connection instead of an Ethernet connection.

#### **I forgot my admin user name address and password. What can I do?**

On the login window, click the **Username & Password Help** link to answer the security questions that you set up during the initial setup. For more information, see *[Recover a Forgotten User Name or Password](#page-31-0)* on page 32.

### **To restore factory settings:**

- **1.** Use a sharp object such as a pen or paper clip to press and hold the **Reset** button on the extender for seven seconds until the Power LED lights amber.
- **2.** Release the **Reset** button and wait for the extender to reboot. The extender resets and returns to the factory default settings.

# <span id="page-44-0"></span>**Cannot Connect to the Extender**

If you cannot connect to the extender, determine what prevents you from connecting:

- **•** If you cannot access *[www.mywifiext.net](http://www.mywifiext.net/)*, see *[Cannot Access mywifiext.net](#page-44-2)* on page 45 for more information.
- **•** If you forgot your user name or password, click the **Username & Password Help** link. For more information, see *[FAQs](#page-43-0)* on page 44.
- **•** If your browser displays an error page, include **http://** in the address field of your browser by typing **http://www.mywifiext.net**.
- **•** If you already set up the extender but can no longer connect to it over WiFi, check to see if the Client Link LED is off.
- <span id="page-44-1"></span>**•** If you cannot get a WiFi connection working, you can use an Ethernet cable to connect your computer to the extender.

# **Cannot Join a WiFi Network and Receive an Error Message**

To join a WiFi network, you must know its network name (also called the SSID) so that you can select it. If the network is secure, you must know the passphrase or key. If the extender does not connect to the network that you select, the cause might be one of the following:

- **•** It is possible that you typed the network name, passphrase, or key incorrectly. Use Smart Setup (see *[Run Smart Setup Installation](#page-14-0)* on page 15) to select a WiFi network and retype the passphrase or key. The passphrase or key is case-sensitive. For example, PASSWORD25 is not the same as Password25 or password25.
- **•** If the extender cannot detect your WiFi network, check to see if your WiFi network is still working. Make sure that the WiFi router is turned on. If possible, move the extender closer to the WiFi router.
- **•** If the extender Router Link LED is red, the WiFi connection between the WiFi router and the extender is poor.You can establish the best connection with a clear line of sight between the extender and the WiFi router. Make sure that no physical obstacles exist between the extender and the WiFi router, and try to move the extender closer to the WiFi router.

<span id="page-44-2"></span>If you use Smart Setup, and the extender does not connect to the WiFi router, does not connect to the Internet, or cannot get an IP address from the WiFi router, Smart Setup displays a message to notify you that the extender is not configured.

To run Smart Setup again, click the **YES** button. To manually configure the extender, click the **NO, CONFIGURE MANUALLY** button.

### **Cannot Access mywifiext.net**

When you try to access *[www.mywifiext.net](http://www.mywifiext.net/)* to set up your extender, you might receive an error message that says you are not connected to the extender's WiFi network.This website is not a regular Internet website. It is a local web address used to log in to the extender web browser interface and view the extender's settings.

Your computer or mobile device must be connected to your extender network to access *[www.mywifiext.net](http://www.mywifiext.net/)*.

### **Nighthawk X4S AC2200 Tri-Band WiFi Range Extender**

Try these troubleshooting tips to connect to *[www.mywifiext.net](http://www.mywifiext.net/)*:

- **•** If you're trying to access *[www.mywifiext.net](http://www.mywifiext.net/)* for the first time to set up your extender, see *[Connect With](#page-12-0) [the NETGEAR Installation Assistant](#page-12-0)* on page 13 and follow the instructions.
- **•** After you connect your computer or mobile device to the extender network, make sure that the extender's 2.4 GHz or 5 GHz Client Link LED is solid blue. If the 2.4 GHz or 5 GHz Client Link LED is not lit, open your computer's or mobile device's WiFi connection manager and make sure that your device is still connected to the extender network.
- **•** Launch a web browser and enter the extender's default IP address, which is **192.168.1.250**. If this IP address does not work, it is possible that your extender's IP address changed.You can log in to your router to view your extender's IP address. For more information, see *[Find the Extender's IP](#page-45-0) [Address](#page-45-0)* on page 46.
- **•** If your extender and router use the same WiFi network name (SSID), enter **http**<*extender's IP address*> (for example, http://192.168.1.3). For more information about how to find your extender's IP address, see *Find the Extender's IP Address* on page ?.
- **•** Clear your web browser's cache and browsing history and try again. For more information, see the help content for your web browser.
- **•** Try using another web browser.
- <span id="page-45-0"></span>**•** Assign a static IP address to your computer. Before you change any network settings, note your current default gateway (Windows) or router (Mac) address. Use the IP address **192.168.1.249** and the subnet mask **255.255.255.0**. For more information, see your computer's documentation.

### **Find the Extender's IP Address**

If your extender and router use the same WiFi network name (SSID) and you want to log in to your extender using an Android device, you must use the extender's IP address.

You can log in to your router to find your extender's IP address. If you own a NETGEAR router, use the following procedure to find the extender's IP address. If you do not own a NETGEAR router, see your router's documentation.

**Note The following instructions might not apply to your NETGEAR router. For more** information, see your NETGEAR router's user manual.

#### **To log in to your extender and find your extender's IP address:**

- **1.** Launch a web browser from a computer or mobile device that is connected to the router network.
- **2.** Enter **http://www.routerlogin.net**.

A login window opens.

**3.** Enter the router admin user name and password.

The user name is **admin**. The password is the one that you specified the first time that you logged in. The user name and password are case-sensitive.

The BASIC Home page displays.

### **4.** Select **Attached Devices**.

A list of devices connected to your router displays.

**5.** Find your extender in the list and note your extender's IP address.

# <span id="page-47-0"></span>**Supplemental Information**

![](_page_47_Picture_1.jpeg)

This appendix covers the following topics:

- **•** *[Factory Default Settings](#page-48-0)*
- **•** *[Technical and Environmental Specifications](#page-49-0)*

# <span id="page-48-0"></span>**Factory Default Settings**

To reset the extender to factory default settings, you can use the **Reset** button on the side panel or you can log in and click the onscreen **RESET** button. For more information, see *[Return the Extender to Its Factory](#page-36-0) [Default Settings](#page-36-0)* on page 37.

The following table shows the factory default settings.

![](_page_48_Picture_128.jpeg)

![](_page_48_Picture_129.jpeg)

*1 Maximum WiFi signal rate (IEEE Standard 802.11). Actual throughput can vary. Network conditions and environmental factors, including volume of network traffic, building materials and construction, and network overhead lower actual data throughput rate.*

# <span id="page-49-0"></span>**Technical and Environmental Specifications**

The following table shows the technical and environmental specifications.

### **Table 3.Technical specifications**

![](_page_49_Picture_68.jpeg)